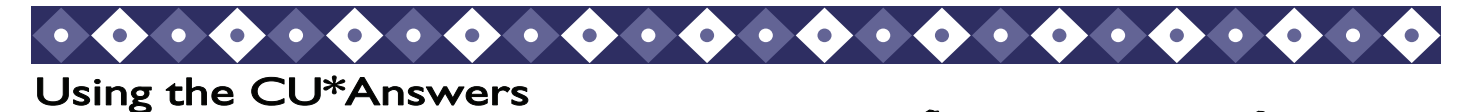

nswer Book

*Revised: February 3, 2014* 

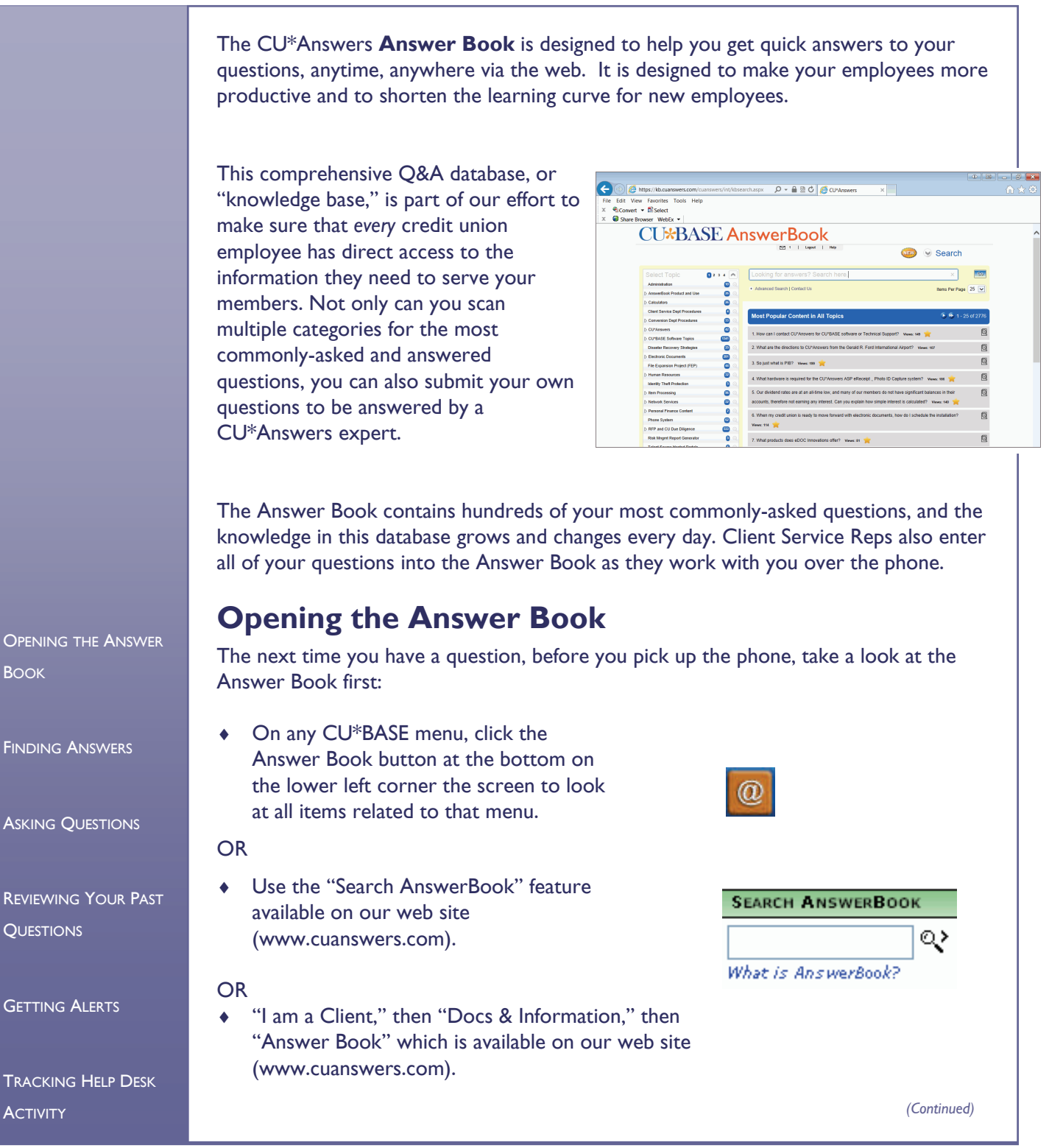

1

Enter a key word, ...then phrase, or even a click Go! complete question... Go. + Advanced Search 2 | Contact Us **Reset** Items Per Page 25

TIP: Click *Advanced Search* to accessed additional search features.

# **Finding Answers**

After opening the Answer Book, use the Search features to locate an existing answer fast.

After you click Go, Answer Book will display all items that have that word or phrase in either the question or the answer. If you entered a full question, Answer Book will interpret the key words and phrases in the question and display answers that are relevant.

TIP: If you want to limit your search to a specific category, (such as "CU\*BASE" or "Technical Support," select that grouping from the left hand panel.

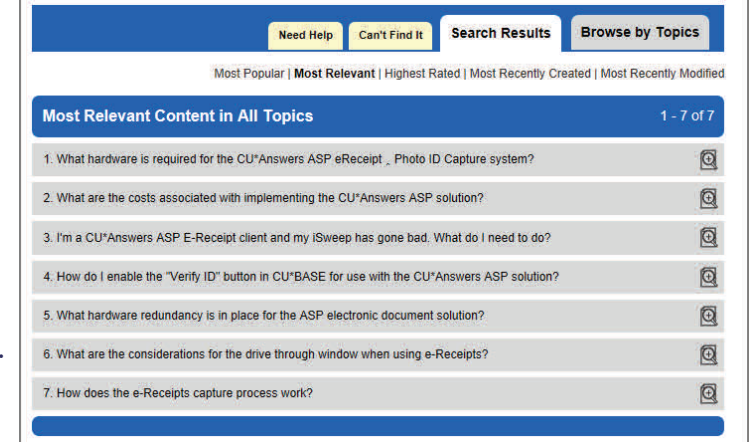

**Ask Questions** 

# **Asking Questions**

If you can't find your answer among the existing Knowledge Base items, you can submit a question of your own via the Answer Book. In fact, we encourage you to use the Answer Book for *any* question you need to ask of a Client Service Representative.

The Answer Book uses encrypted email to communicate questions to our Client Service staff. That means you can include any details you like — even member account numbers or other private details you would normally *never*  include in a regular, unsecured email (of course you wouldn't!) — and the data will be secure and remain private.

*Why are you required to register?* 

*Registering and logging in with a password keeps all communications between you and our Client Service staff secure and private!* 

In order to use that secure channel, you must be registered as an Answer Book user, with an email address and a password.

#### *Registering*

If you have not registered before, click "Ask Questions" and then "Register.

You will be required to fill in some basic contact information so that we can get back to you with an answer and track your other questions in the future. The most important piece of information that we need is a unique email address.

#### *Logging In*

If you have already registered, you will be required to log when you wish to ask a question. Enter the email address and password you used to register.

### *Asking a Question*

Asking a question is easy. First you will select a category from the drop-down list provided. Then you will enter your question into the box provided. You will see a notation that the information will be encrypted, so you can include any details you need to relay to us, including private information, if necessary.

After you click Submit, your question will be routed to the proper "expert" here at CU\*Answers, and you will receive a direct answer via email. The question will then be added to the database so that others can benefit from that same knowledge.

**Past Questions** 

### **Reviewing Your Past Questions**

Every question you ask is saved and tracked according to the email address you entered when you submitted the question in the Answer Book. That's another reason why it's important that you register and login using that same email address and password for all future questions.

#### *Looking at Past Questions*

Once you have registered, click the "Past Questions" button, log in, and look at list of questions you have asked in the past.

If the status reads "Closed," you should already have received a response to your inquiry, either via email or phone, and no further action needs to be taken.

### *Changing and Resubmitting a Question*

Click the View Details button to read more about any item. Use the fields provided to change the text of the question if you want to clarify it further, then resubmit it for additional help. The status will be changed to "Open" and you will be contacted with additional information.

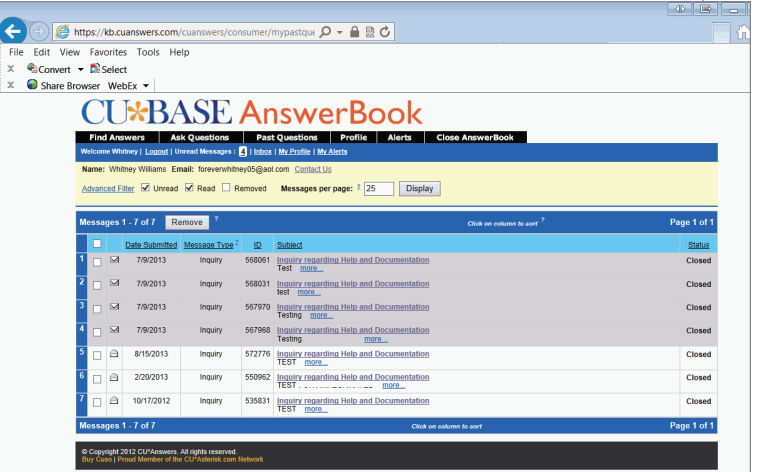

#### Alerts

## **Getting Alerts**

One of the most exciting features available in the Answer Book is the ability to request an email alert whenever something of interest to you changes in the knowledge base. For example, if you are the lending manager, you might want to be notified any time a new item is posted or a change is made in the Loan-Related Processing category.

You'll just need to be registered using a valid email address to which the alerts can be sent. Click the Alerts button (you will need to log in) then click Modify Category Alerts. Place a checkmark on any category or sub-category that is of interest to you, then click Save Changes.

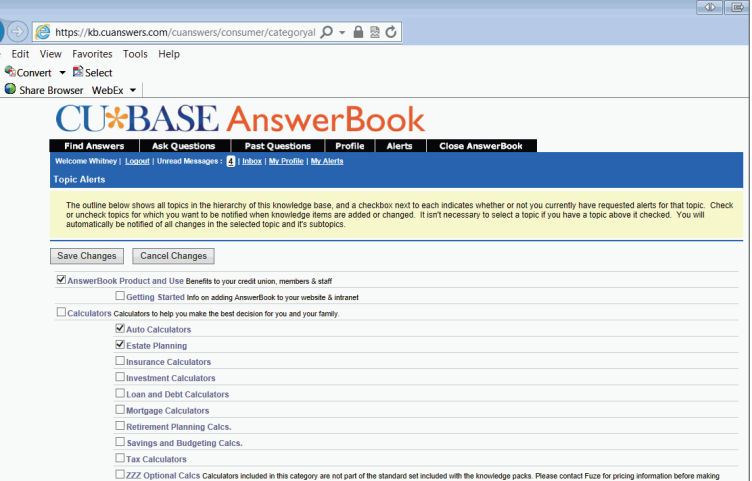

If changes are made to any items within your selected categories, a single email will be sent listing all of the items that were changed that day. The next time you access the Answer Book you will see any updated items for your review.

#### Past Questions

## **Tracking Credit Union Help Desk Activity**

The Answer Book is even more than just a great Q&A tool. Because we can track who asks each question, we can also keep track of all of the inquiries entered by everyone at your credit union. This can be a very valuable tool for credit union managers, supervisors and training coordinators, to help pinpoint areas where your staff may need additional support or education.

Because the Answer Book is via the web, call activity is available for both online and self processing credit unions. Credit union leaders can get a complete picture of all of the contacts between your staff and CU\*Answers Client Services. Questions that are submitted via the Answer Book will be included, as well as all phone contacts added by our Client Service staff as they work with you over the phone.

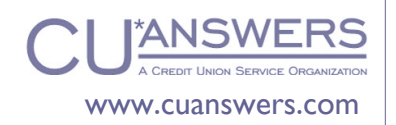